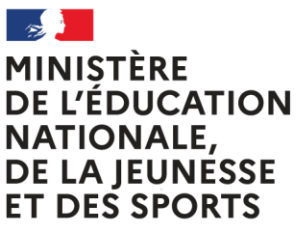

Liberté Égalité Fraternité

# **LPI**

# **Livret Parcours Inclusif**

**Création du document de mise en œuvre du projet personnalisé de scolarisation (PPS)**

## Table des matières

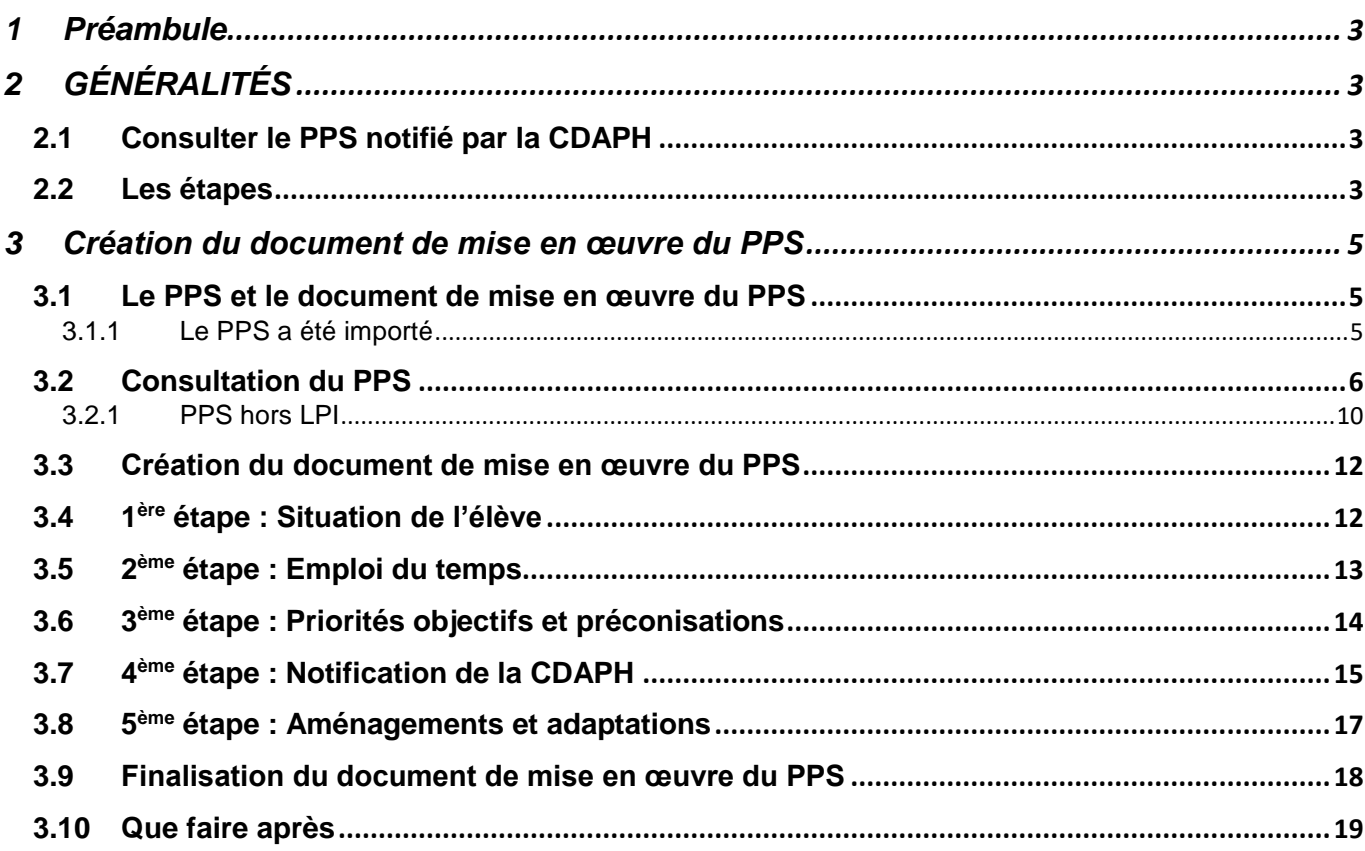

## <span id="page-2-0"></span>**1 Préambule**

Les profils utilisateurs

**Utilisateurs :**

- Enseignant « responsable » : Professeurs du 1er et du 2nd degrés publics et privés sous-contrat
- Enseignant « contributeur » : Professeurs du 1er et du 2nd degrés publics et privés sous-contrat

Les fonctionnalités en fonction du profil utilisateur

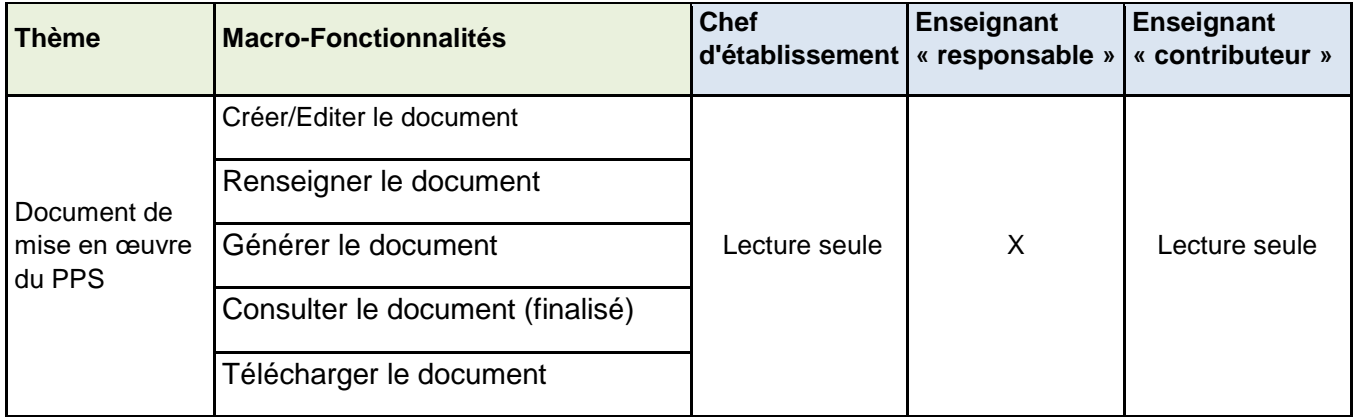

## <span id="page-2-1"></span>**2 GÉNÉRALITÉS**

#### <span id="page-2-2"></span>**2.1 Consulter le PPS notifié par la CDAPH**

Lorsque la commission des droits et de l'autonomie des personnes handicapées (CDAPH) reconnait le besoin de compensation d'un handicap pour un élève dans le cadre d'un parcours scolaire, les besoins d'aménagements et d'adaptations nécessaires sont inscrits dans un projet personnalisé de scolarisation (PPS). Le PPS intègre à la fois des priorités et objectifs pédagogiques à mettre en place pour l'élève et des propositions en matière d'orientation scolaire, de modalité de suivi de la scolarisation et le cas échéant d'attribution d'une aide humaine ou de droit à un matériel pédagogique adapté.

Le PPS est transmis aux représentants légaux si l'élève est mineur ou à l'élève majeur et aux acteurs de l'éducation nationale concernée (DSDEN, enseignant référent).

L'ensemble des données inscrites dans le PPS tel que défini par le document officiel publié au bulletin officiel n°8 du 19 février 2015 est transmis au livret parcours inclusif depuis le système d'information des MDPH vers l'application livret parcours inclusif.

#### <span id="page-2-3"></span>**2.2 Les étapes**

#### **Quand créer un document de mise en œuvre du PPS ?**

Après import dans le LPI des décisions et recommandations de la CDAPH, le volet PPS du LPI de l'élève est abondé de ces éléments. Le document de mise en œuvre du PPS peut alors être créé et renseigné.

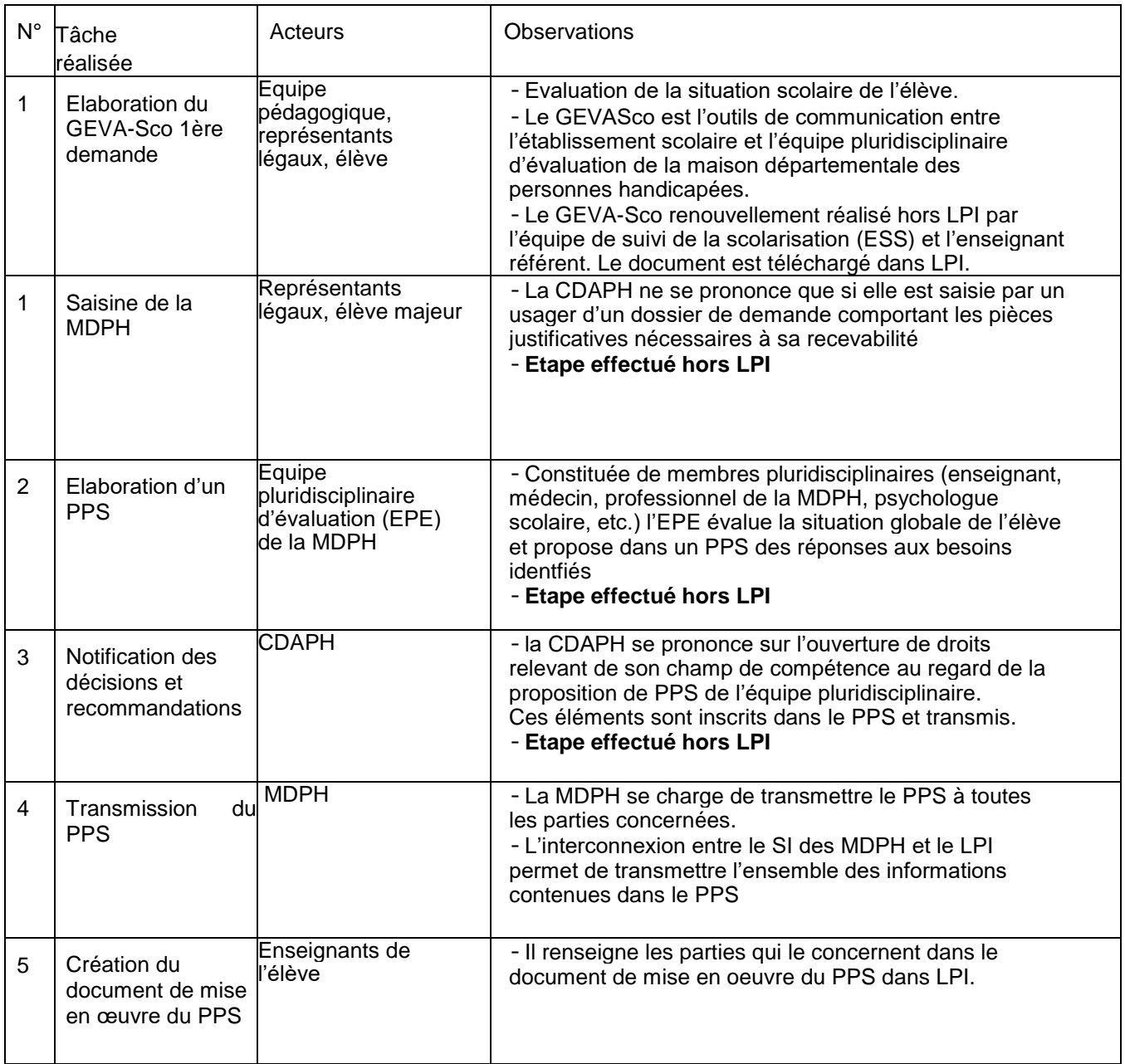

## <span id="page-4-0"></span>**3 Création du document de mise en œuvre du PPS**

Le directeur d'école ou le chef d'établissement est garant de la mise en œuvre du projet personnalisé de scolarisation (PPS).

Le projet personnalisé de scolarisation est mis en œuvre par le ou les enseignants de l'élève. Dans le second degré, le professeur principal est chargé de coordonner la rédaction du document de mise en œuvre du PPS, sous la responsabilité du chef d'établissement.

La création du document de mise en œuvre du PPS est accessible si le PPS a été importé depuis le système d'information des MDPH ou si l'élève dispose d'un PPS hors application LPI.

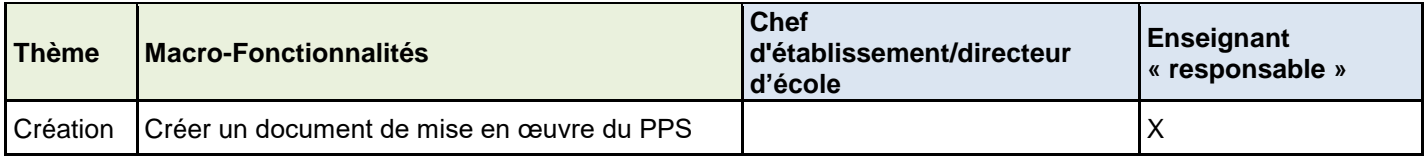

#### <span id="page-4-1"></span>**3.1 Le PPS et le document de mise en œuvre du PPS**

Le livret de l'élève concerné doit être préalablement sélectionné :

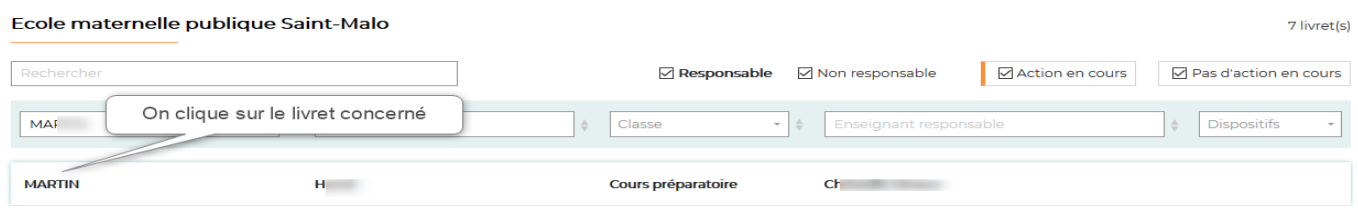

#### <span id="page-4-2"></span>*3.1.1 Le PPS a été importé*

Le PPS est alors accessible dans le LPI de l'élève.

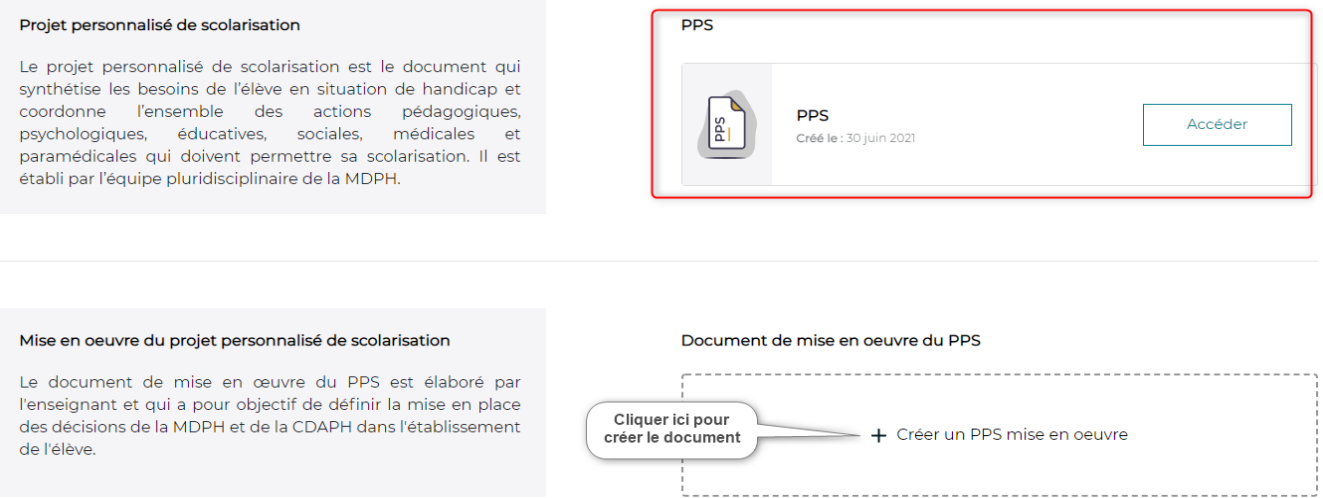

### <span id="page-5-0"></span>**3.2 Consultation du PPS**

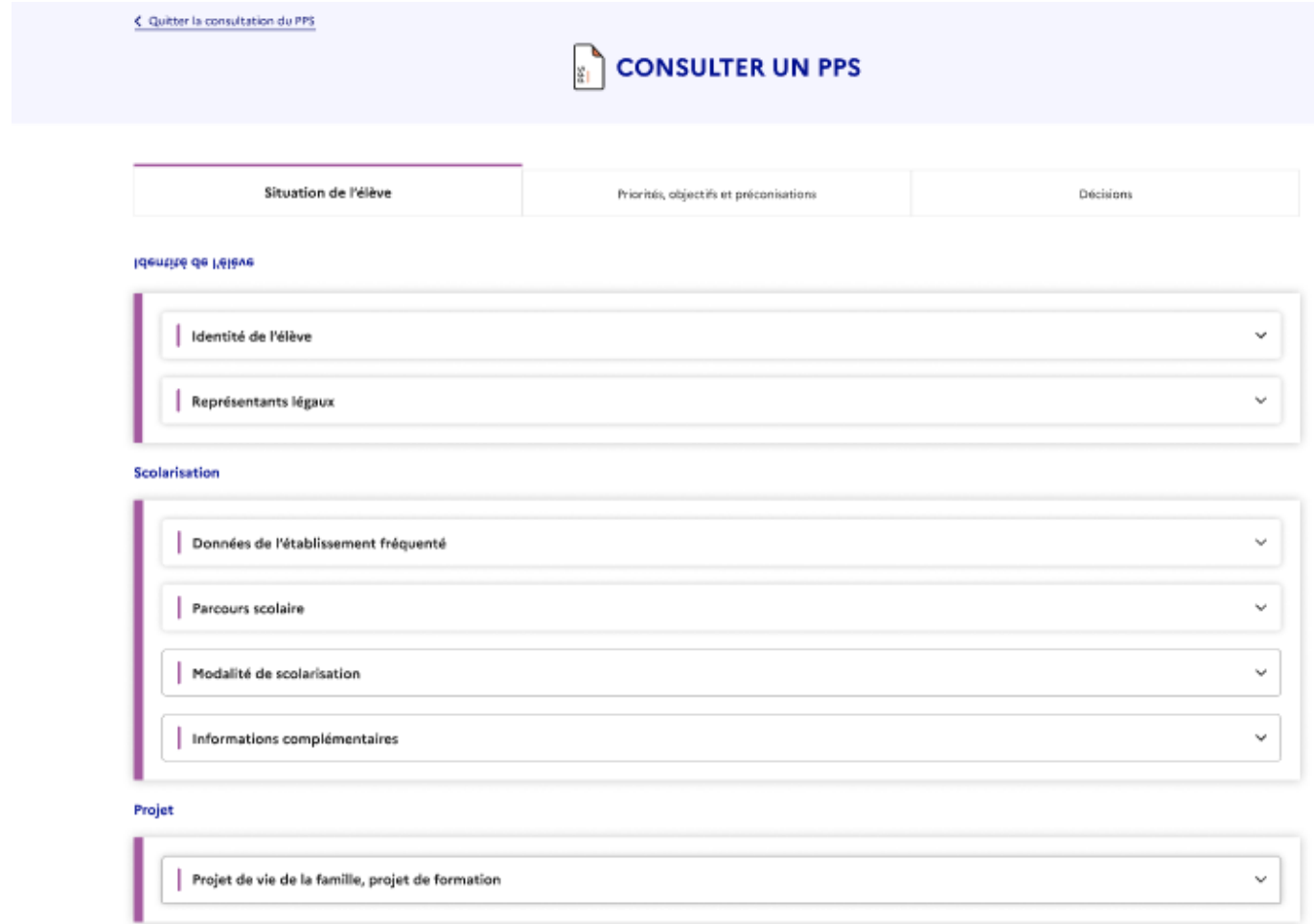

 $-$  Suivant $-$ 

Situation de l'élève

Les informations issues des systèmes d'informations Bases élèves établissement ou ONDE selon le cycle sont affichées.

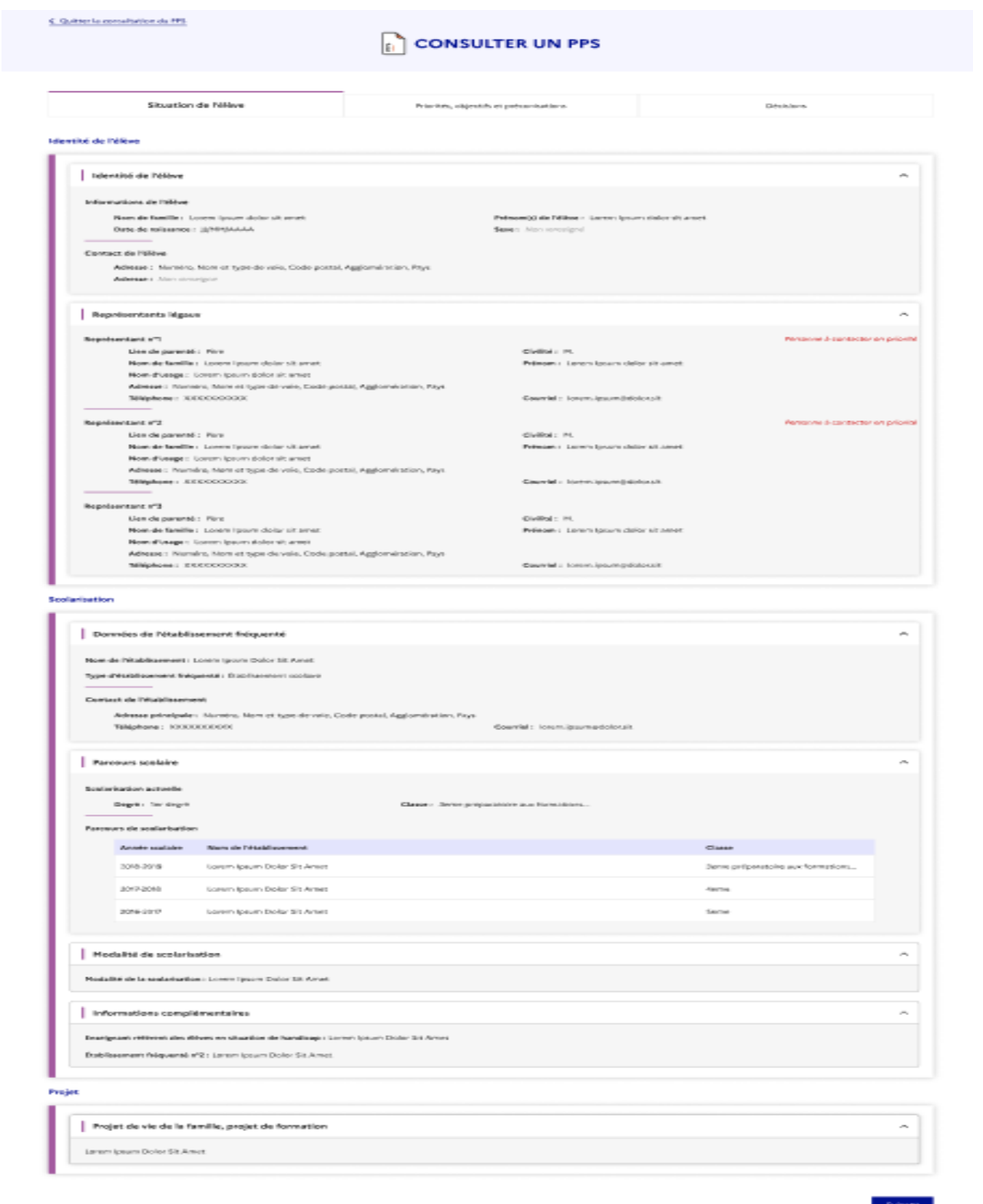

Les renseignements administratifs, priorités, objectifs et aménagements préconisés sont affichés dans le second onglet.

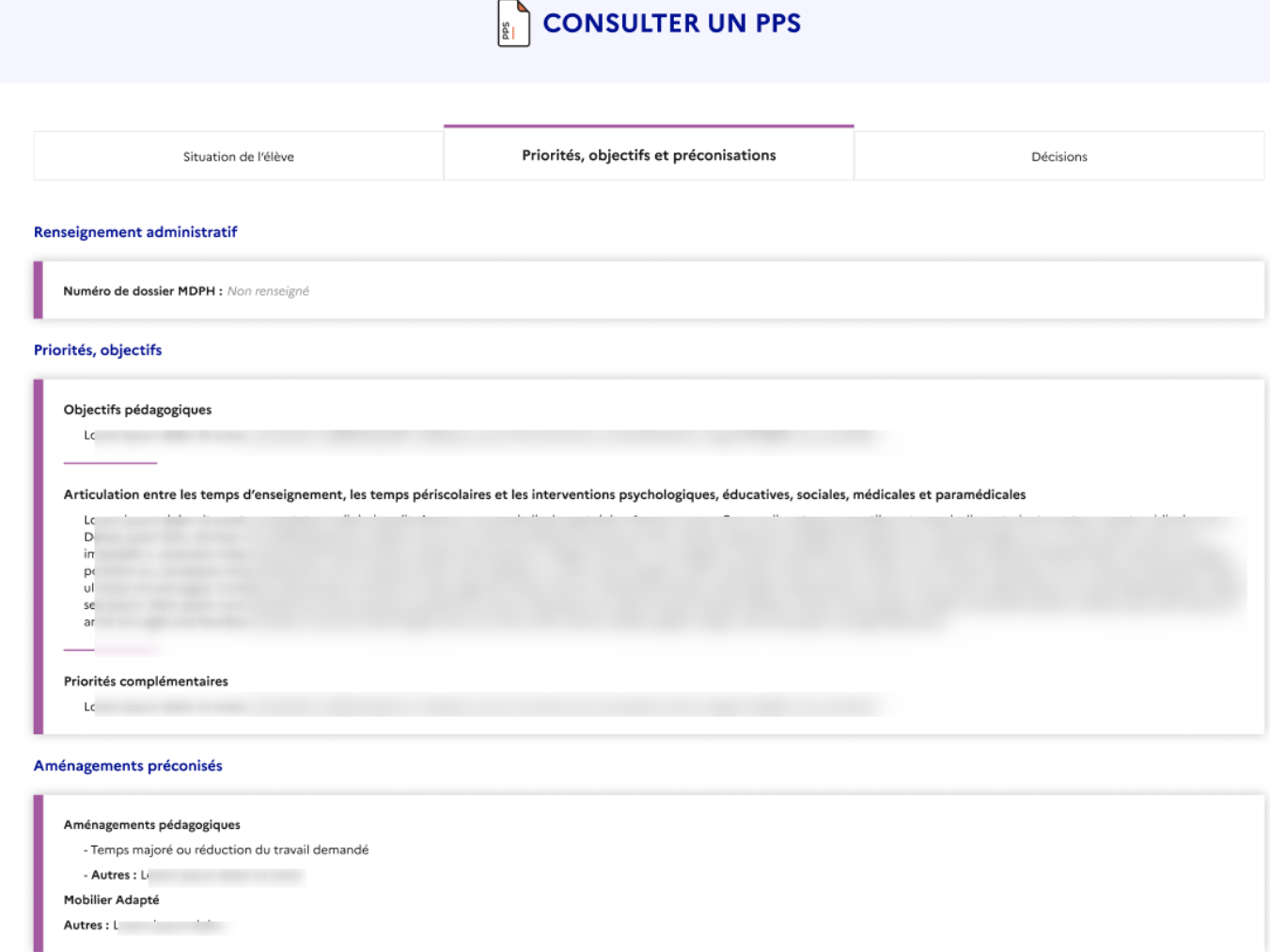

Retour

 $Suivant$ 

### Les décisions du PPS sont affichées dans le 3ème onglet

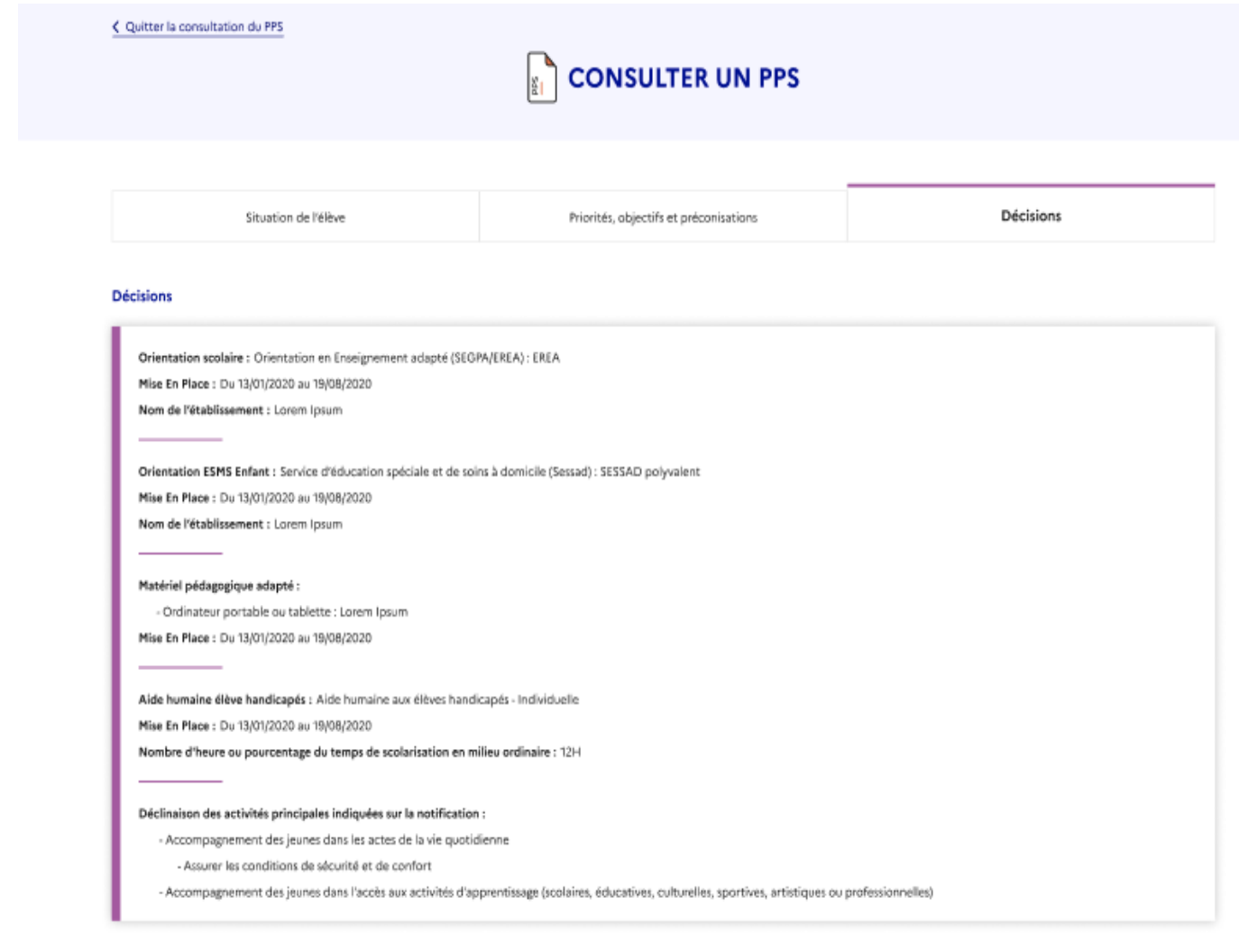

Retour

Terminer

#### <span id="page-9-0"></span>*3.2.1 PPS hors LPI*

Aucune reprise de données n'est prévue pour les PPS déjà notifié. Ainsi lorsque l'élève dispose d'un PPS hors application LPI, vous devez cocher « l'élève dispose d'un LPI hors application ».

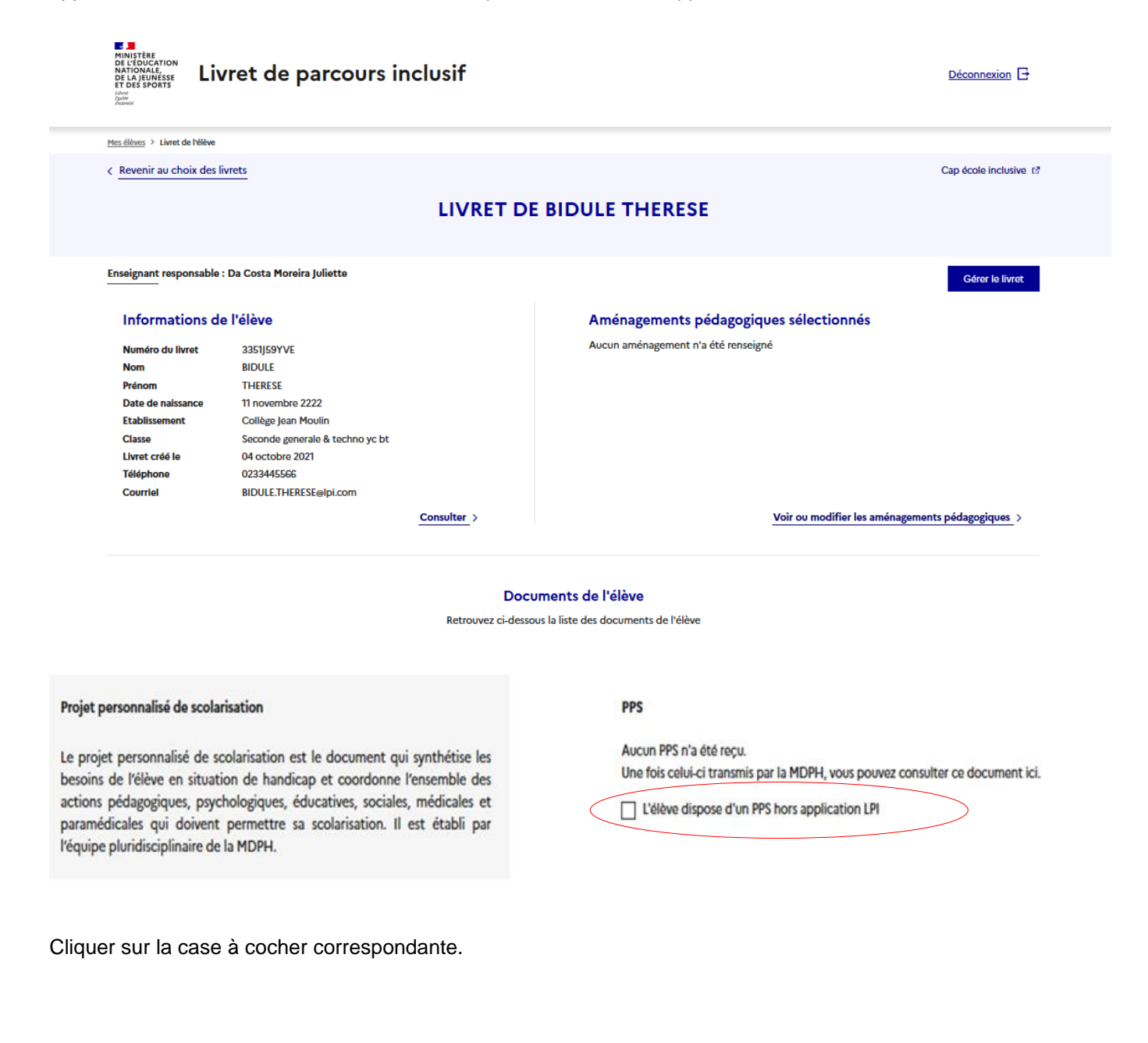

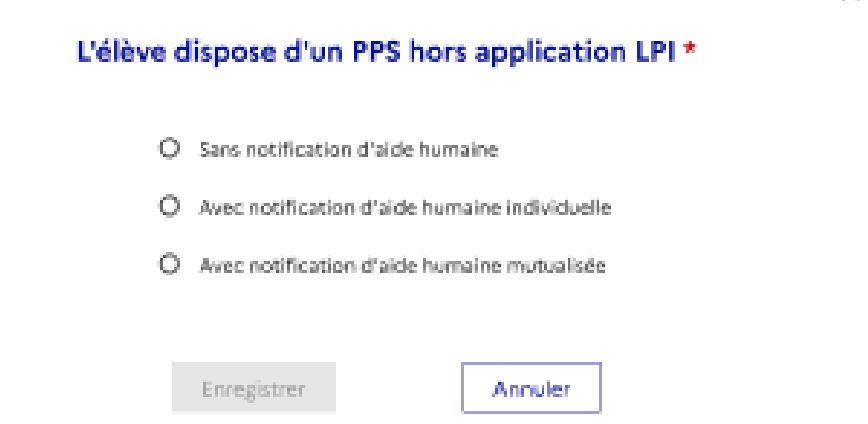

Préciser les modalités de notifications d'aide humaine. Cela définira l'affichage de l'écran correspondant ci-dessous lors de la création du document de mise en œuvre du PPS :

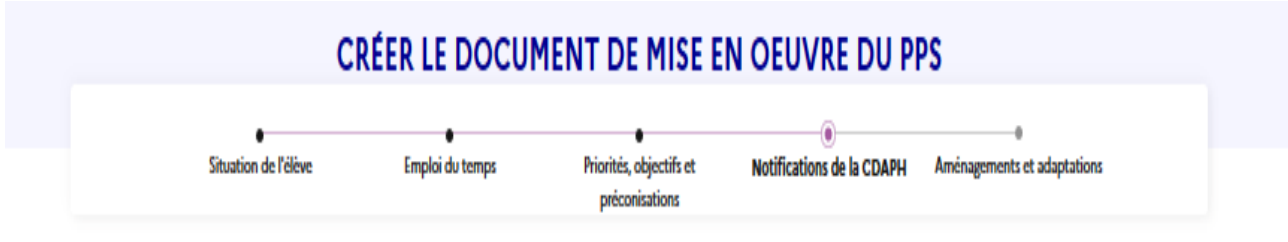

Dans la page récapitulative s'affichent les choix effectués :

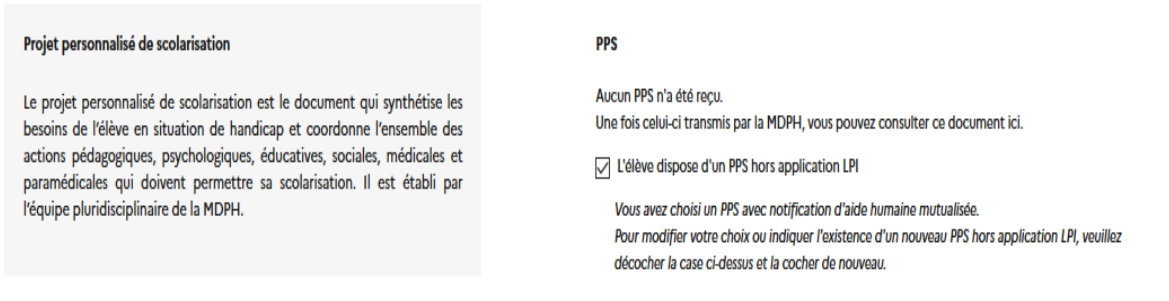

 $\mathbf{x}$ 

#### <span id="page-11-0"></span>**3.3 Création du document de mise en œuvre du PPS**

Lorsque l'import du PPS a été effectué ou que l'élève dispose d'un PPS hors LPI la fonctionnalité pour créer le document de mise en œuvre du PPS est activée.

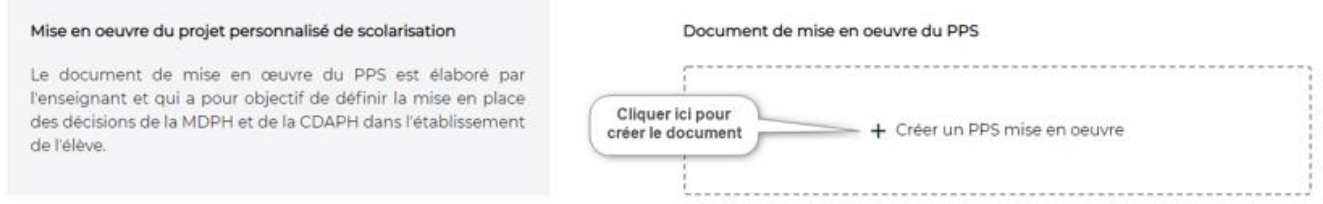

#### <span id="page-11-1"></span>**3.4 1 ère étape : Situation de l'élève**

Les champs sont à renseigner en fonction des informations importées à partir du système d'informations dans le PPS

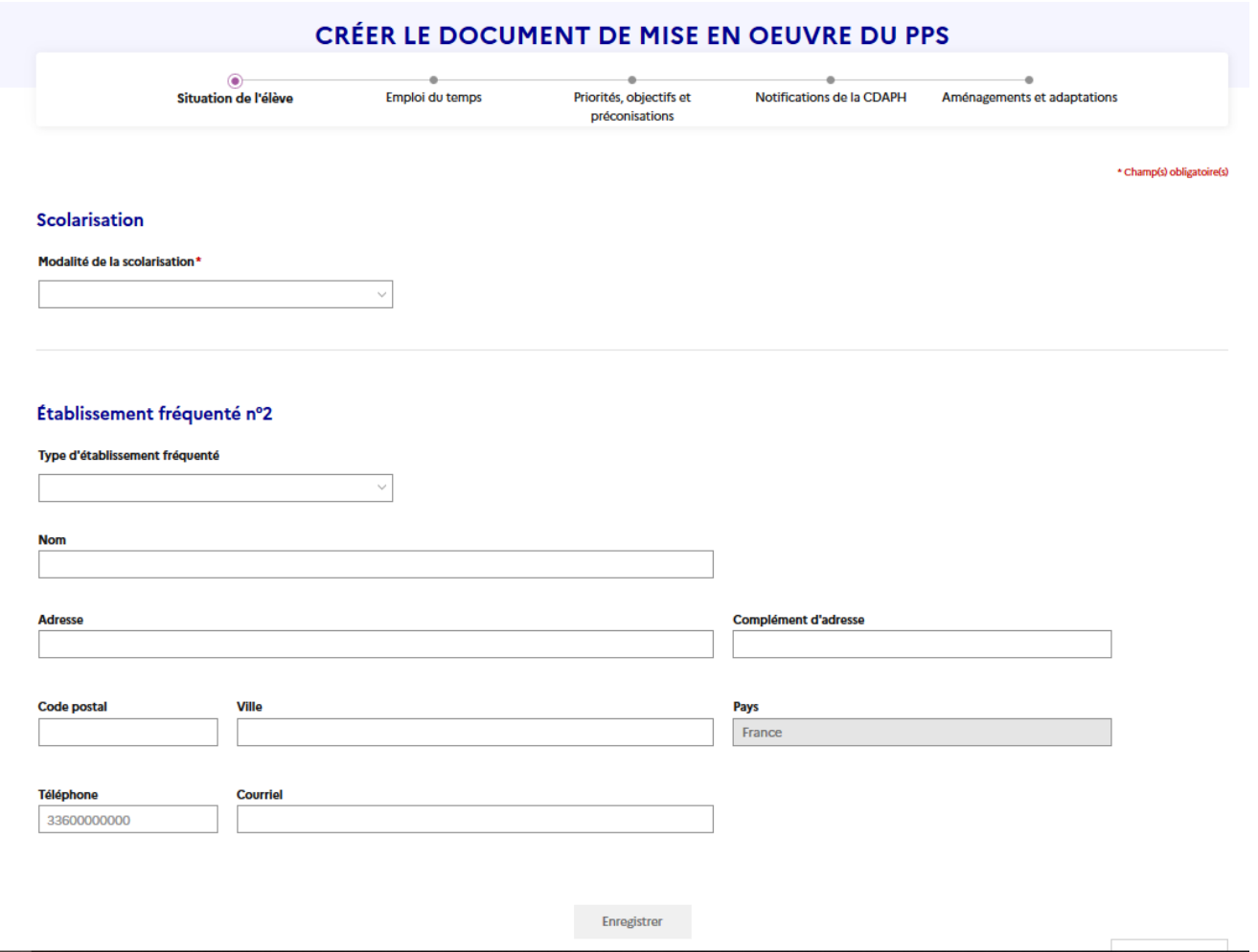

#### <span id="page-12-0"></span>**3.5 2 ème étape : Emploi du temps**

L'emploi du temps de l'élève doit comprendre les temps de scolarisation. Les temps périscolaires et les interventions psychologiques, éducatives, sociales, médicales et paramédicales sont à renseigner lorsque c'est précisé dans le PPS.

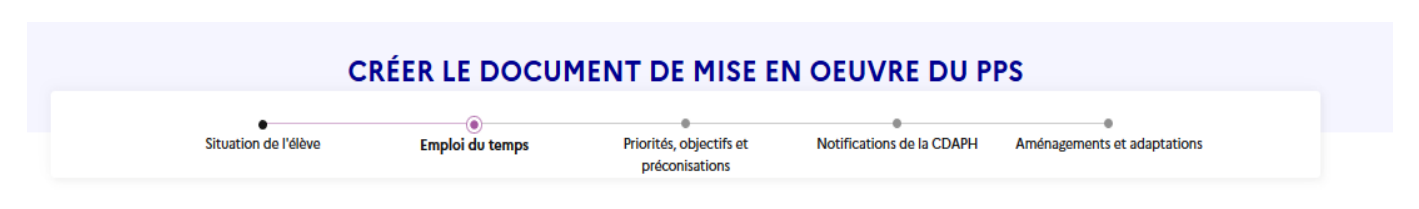

Veuillez à présent compléter l'emploi du temps de l'élève en tenant compte des éléments du PPS

#### Emploi du temps

#### Vevillez indiquer :

| Articulation entre les temps d'enseignement, les temps périscolaires et les interventions psychologiques, éducatives, sociales, médicales et paramédicales (cf. PPS point 2)

L Répartition entre les différents lieux (établissement scolaire ordinaire, établissement et service médico-sociaux, domicile); Indiquer également les horaires de présence de l'AVS

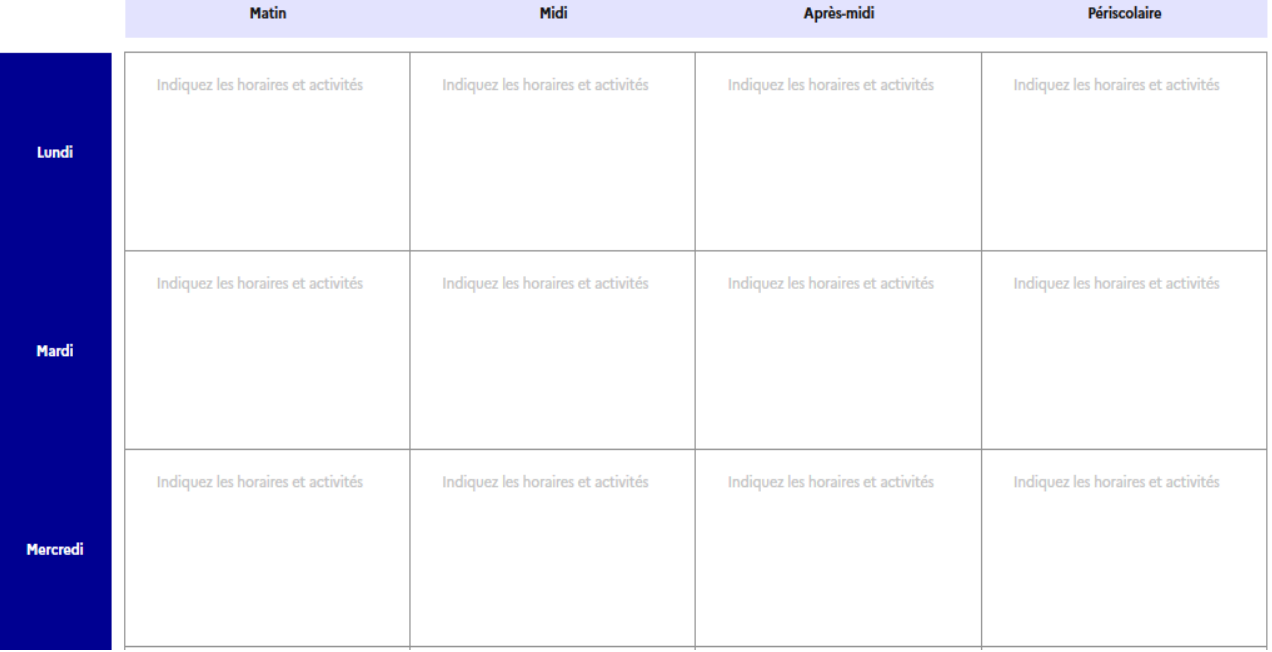

#### <span id="page-13-0"></span>**3.6 3 ème étape : Priorités objectifs et préconisations**

• Priorités et objectifs

La mise en œuvre des priorités et des objectifs pédagogiques inscrits dans le PPS est à renseigner.

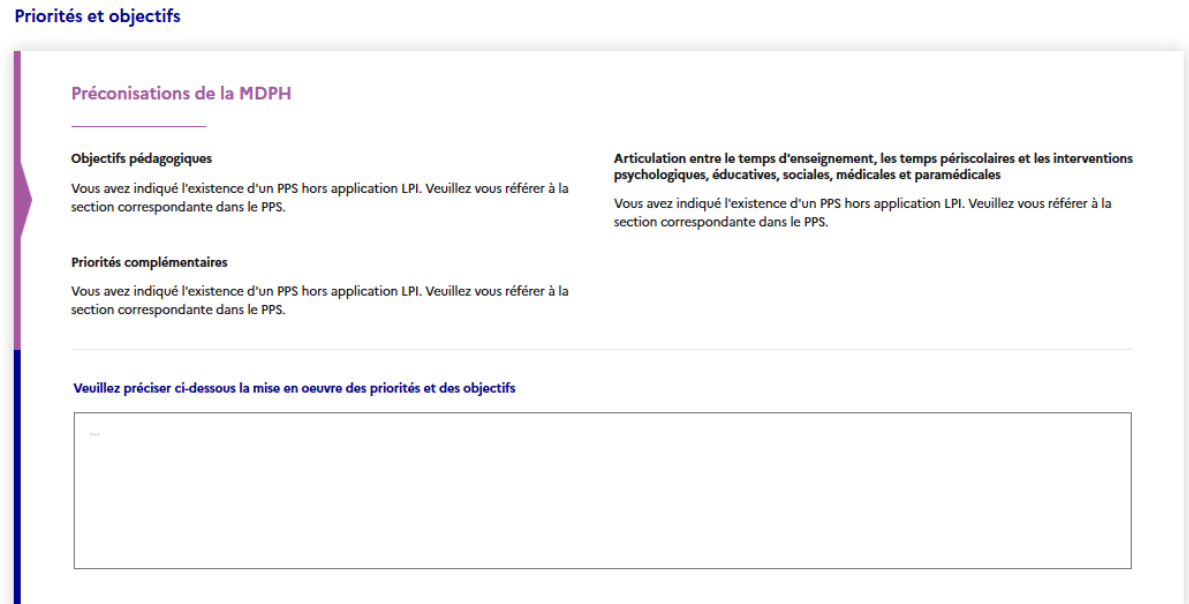

Aménagements préconisés

Il s'agit d'inscrire les aménagements mis en œuvre mise en place ou connu par l'enseignant.

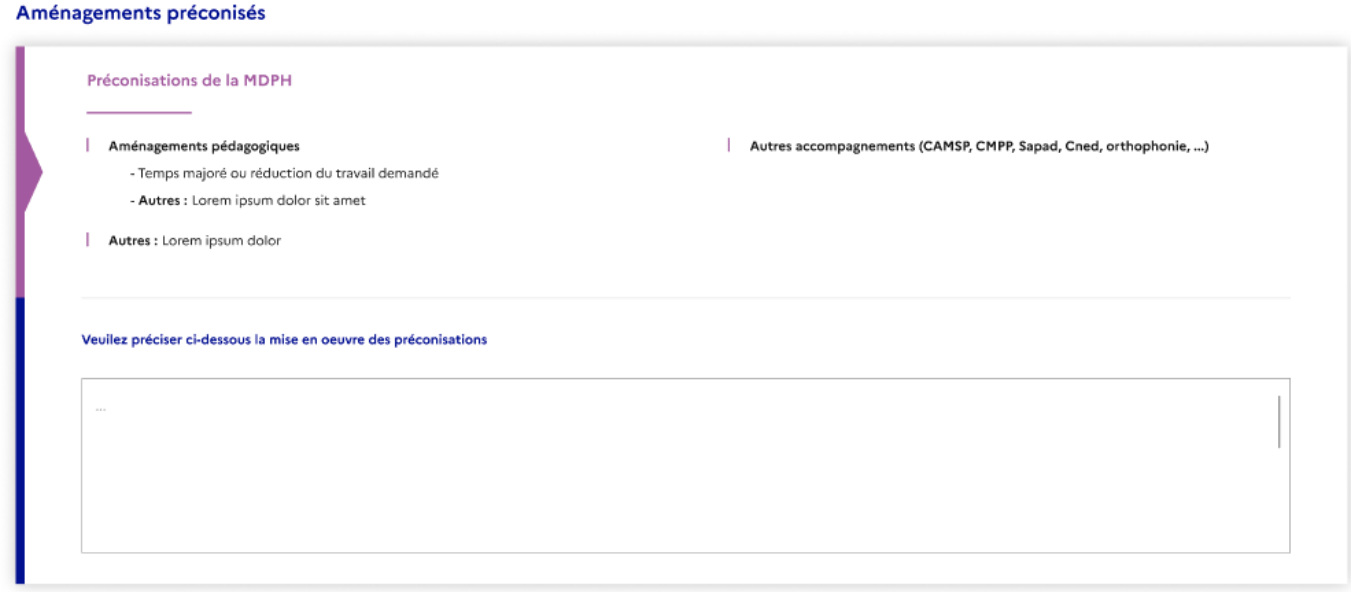

#### <span id="page-14-0"></span>**3.7 4 ème étape : Notification de la CDAPH**

Les notifications relatives à l'accompagnement humain et au matériel pédagogique sont à mettre en œuvre par l'éducation nationale.

Aide humaine à la scolarisation (AESH) La CDAPH peut notifier :

- Une aide humaine individuelle avec quotité horaire
- Une aide humaine mutualisé sans quotité horaire

Vous devez préciser sur cet écran les activités nécessitant un accompagnement

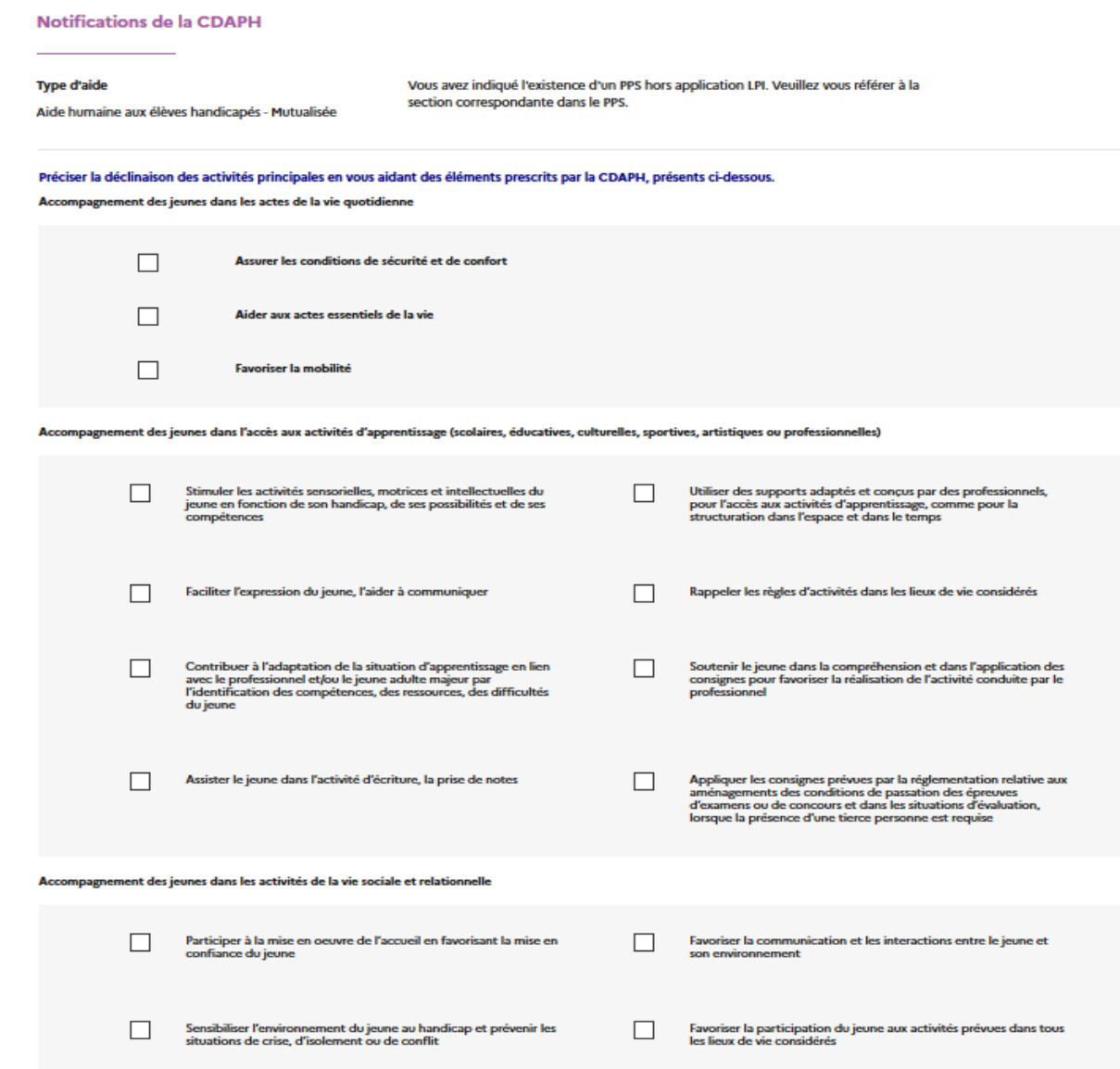

Utilisation du matériel pédagogique adapté

**Contract** 

and the company of the second state of the second state of the second state of the second state of the second

L'information de la bonne utilisation du matériel pédagogique adapté est à renseigner notamment les facilités ou difficultés rencontrées par l'élève dans l'utilisation dudit matériel.

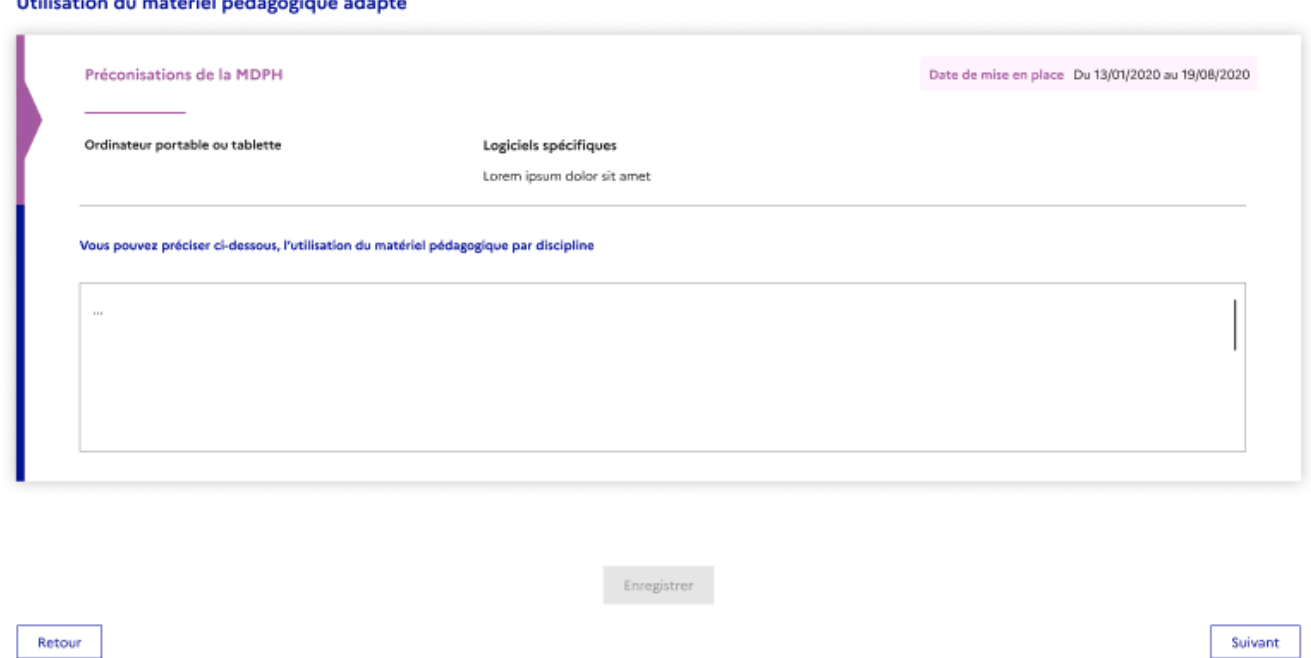

Le bloc d'aide humaine n'apparaît que si le PPS hors LPI est déclaré avec une aide humaine. Le bloc du matériel pédagogique apparaît toujours.

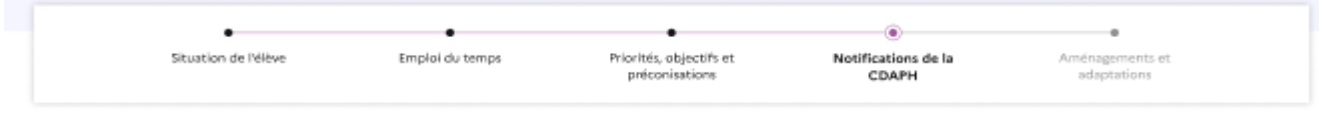

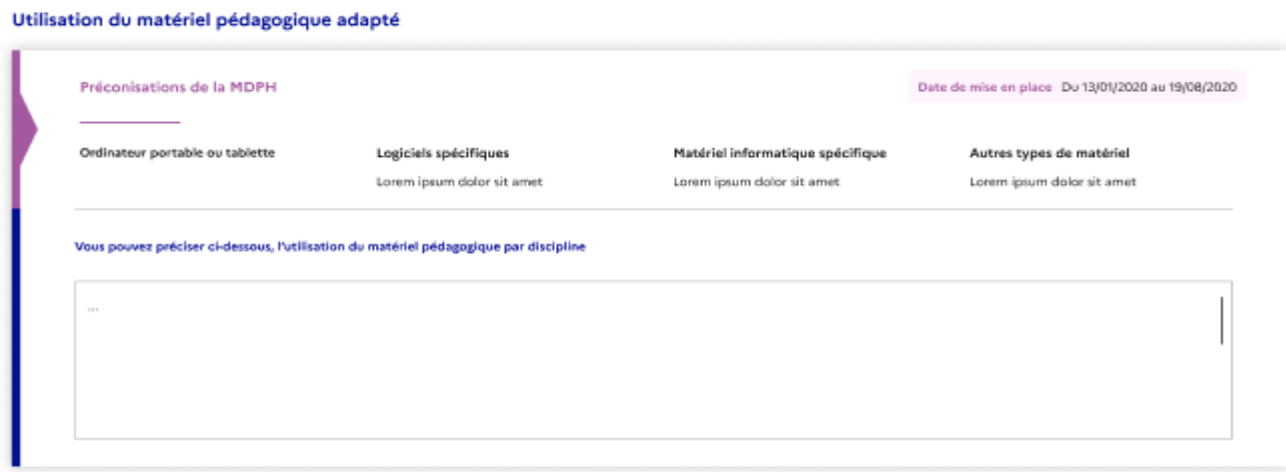

#### <span id="page-16-0"></span>**3.8 5 ème étape : Aménagements et adaptations**

LPI comprend une base de données d'aménagements et d'adaptations. Vous pouvez sélectionner ainsi les items proposés ; trois onglets-vous sont proposés.

Méthodes et outils pour apprendre

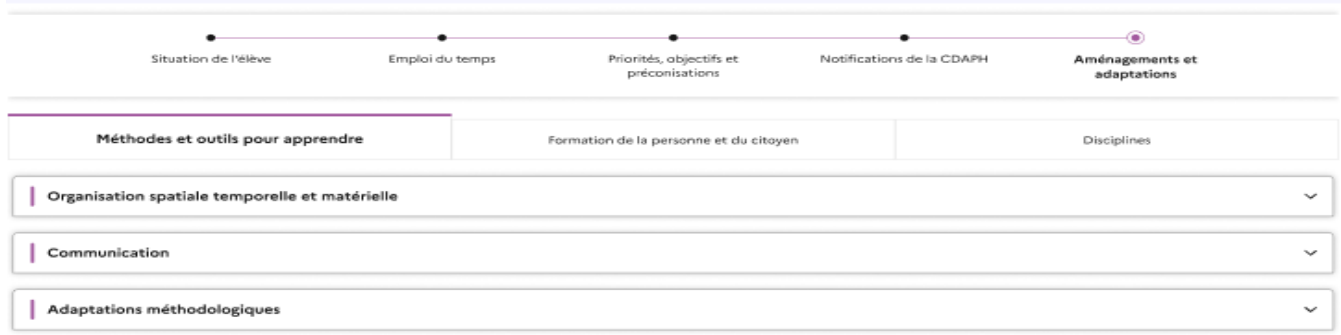

Formation de la personne et du citoyen

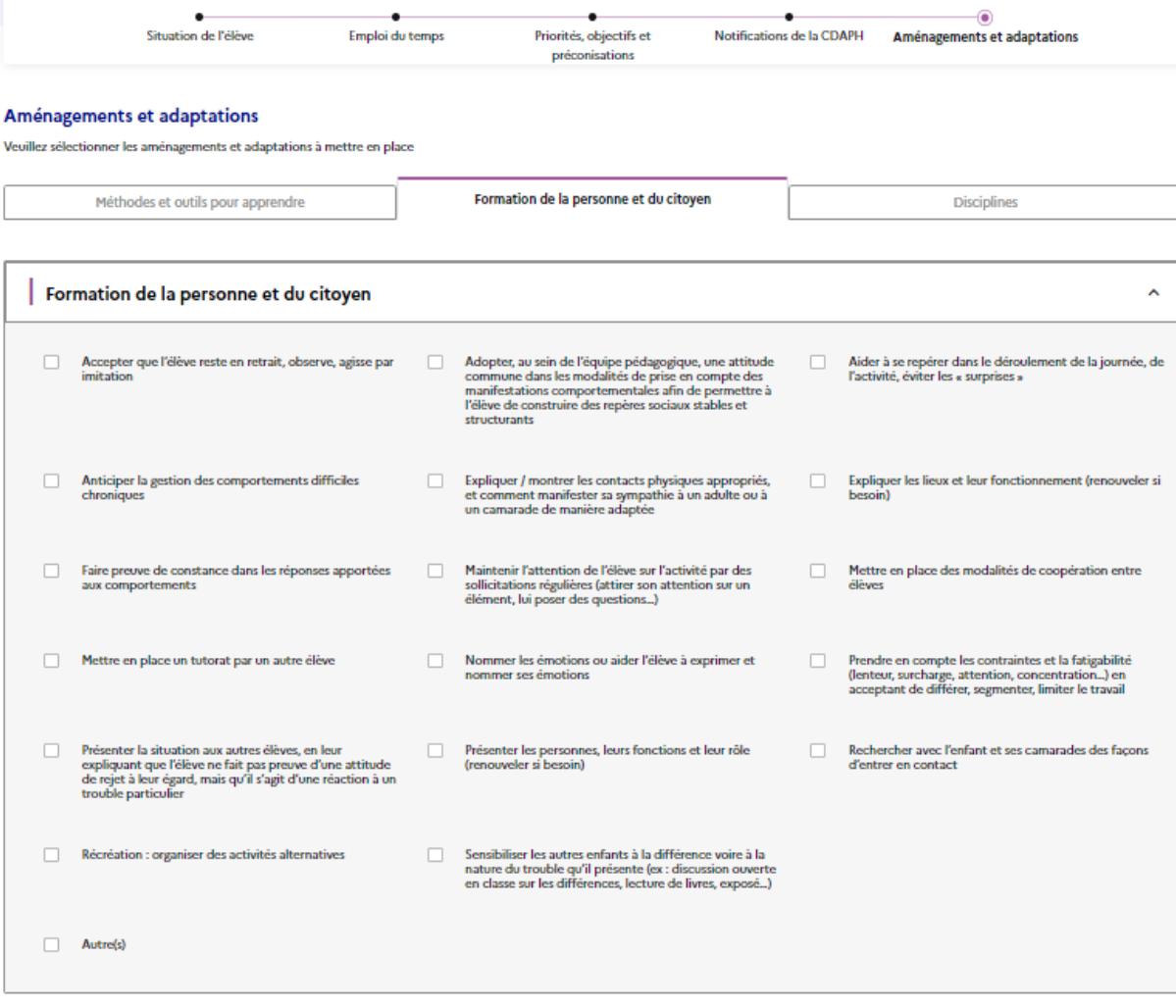

#### Disciplines pour les élèves du CP au lycée

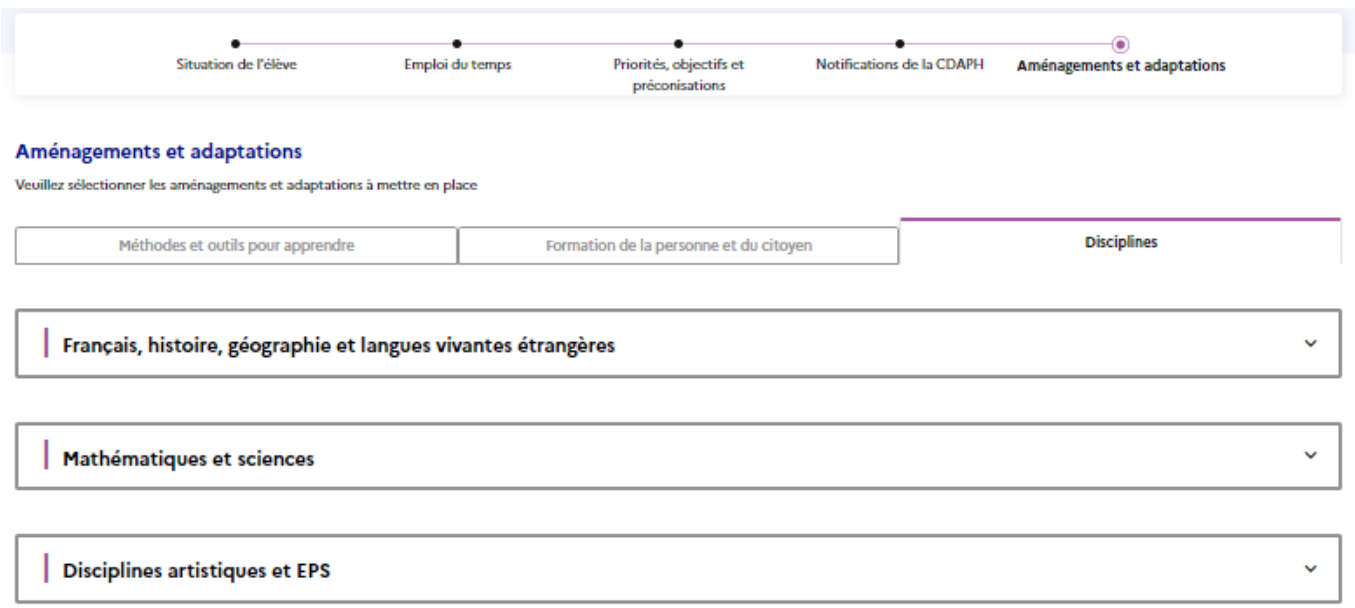

#### <span id="page-17-0"></span>**3.9 Finalisation du document de mise en œuvre du PPS**

En finalisant du document de mise en œuvre du Projet personnalisé de scolarisation, il ne sera plus possible de le modifier. Il est à ce stade encore possible de le modifier en cliquant sur Poursuivre.

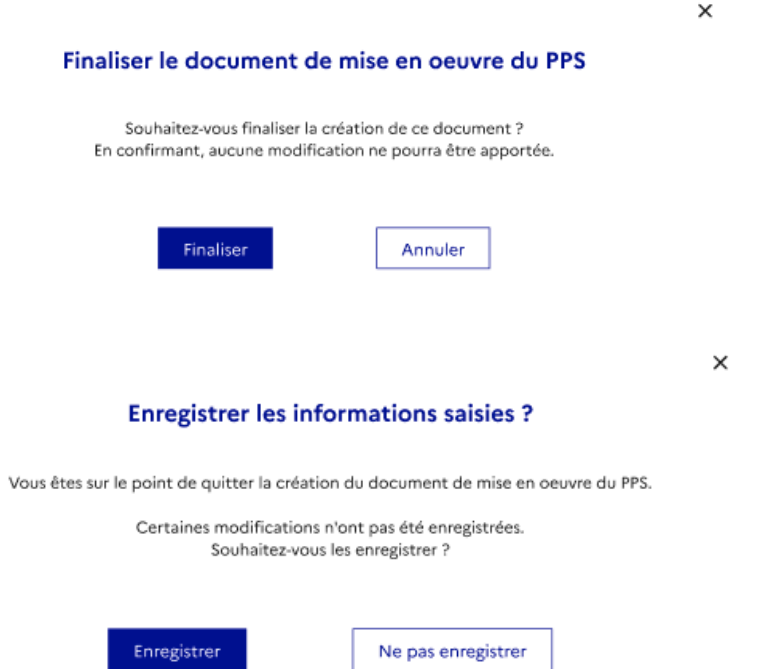

Une fois finalisé, le document est consultable et téléchargeable sur la page d'accueil du livret de l'élève.

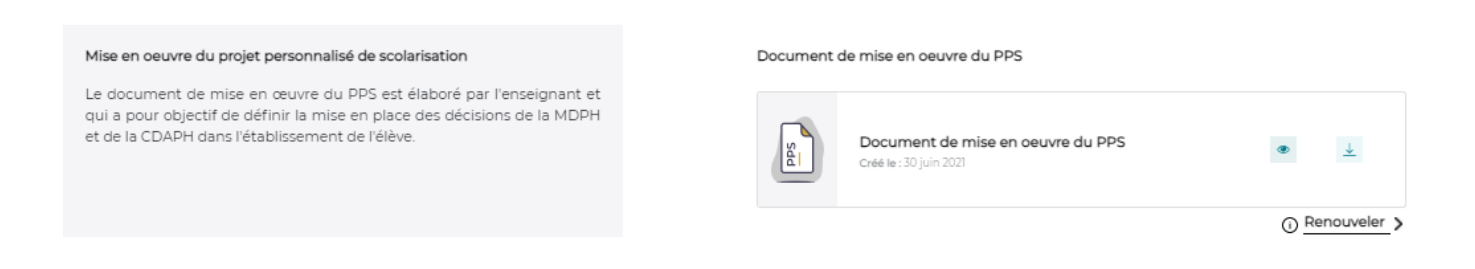

**Important** : le document de mise en œuvre du Projet personnalisé de scolarisation ainsi créé est consultable par les enseignants concernés.

#### <span id="page-18-0"></span>**3.10 Que faire après**

Les décisions et recommandations de la CDAPH sont prises pour au moins un cycle scolaire sauf exception.

A l'échéance de la notification, une nouvelle saisine de la MDPH est nécessaire afin de renouveler le PPS. Le GEVA-Sco renouvellement est réalisé dans le cadre d'une équipe de suivi de scolarisation avec l'enseignant référent de l'élève.

Lorsque le dossier de l'élève est abondé par le SI MDPH du PPS renouvelé, le document de mise en œuvre du PPS peut être mis à jour.